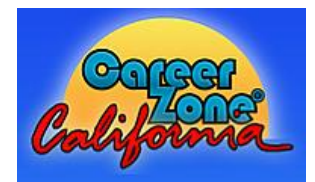

# **CALIFORNIA CAREER ZONE USER DIRECTIONS**

First Time User:

- 1. Go to https://www.cacareerzone.org/
- 2. Choose **Register Now!** and create account
	- Create an easy to remember portfolio account

## *Complete the Career Assessments:*

- 1. Choose **Begin Assessment**
	- Choose **Quick Assessment** and complete this section. **(Save or Print Results)**
	- Choose **Interest Profiler** and complete this section. **(Save or Print Results)**
	- Choose **Skills Profiler** and complete this section. **(Save or Print Results)**
	- Choose **Work Importance Profiler** and complete this section. **(Save or Print Results)**

## 2. Choose **Start Exploring**

• Click on a job family and search related occupations within an area that you might enjoy!

### 3. Choose **Make Money Choices**

• Find out how much money you will need and which occupations will pay for your needs

## *Other Resources:*

- 4. Choose **Decide** in the top right-hand corner.
	- Use these tools to compare different options and learn what you need to pursue your goals
	- Job tools such as Colleges and Training and Field of Study are found here
- 5. Choose **Grow** in the top right-hand corner
	- Personal Reports are made to record your progress and to review your pervious work
	- Job tools such as personal reports, documentation, job tools, and budget are found here

To **EXIT** close the website. All of the information you have completed will be saved under your name to **view profile**.

Returning User:

- 1. Go to<https://www.cacareerzone.org/>
- 2. Sign in by entering username and password
- 3. View your profile and continue

Your portfolio is yours to use and refer to while in college. There are a number of other great tools you can utilize in California Career Zone. This is a great resource to research careers and colleges. Start your Career and College exploration and return to this site often.